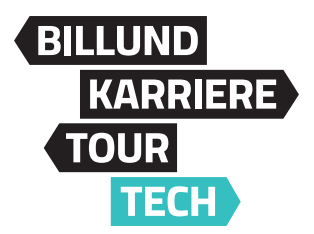

## **Sådan indsætter du nyt cover på din Facebookside**

Her beskrives hvordan du indsætter Billund KarriereTour TECH banner i din Facebook. Har du brug for hjælp kan du kontakte Billund Erhvervs marketingmand Frank på fzt@billunderhverv.dk og 9282 3198.

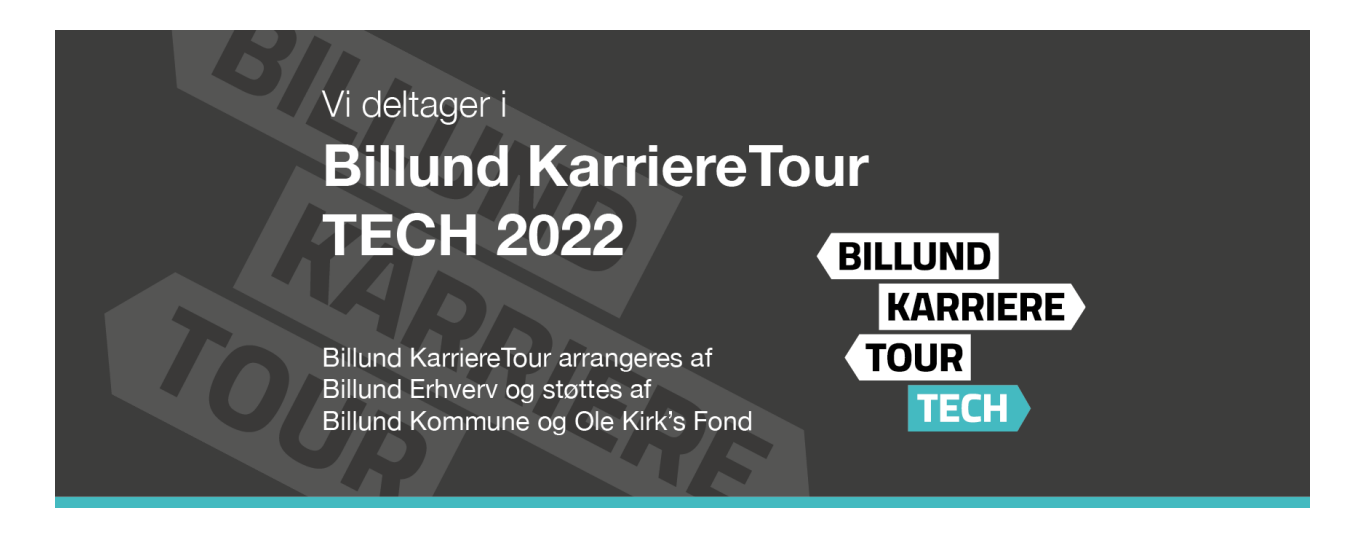

- 1. Start med at gemme mailbanneret på din PC/MAC.
- 2. Åben din virksomheds side på Facebook vær sikker på at du har administratoradgang.
- 3. Klik på Rediger og vælg Overfør billede og find coveret i den mappe du har gemt det.

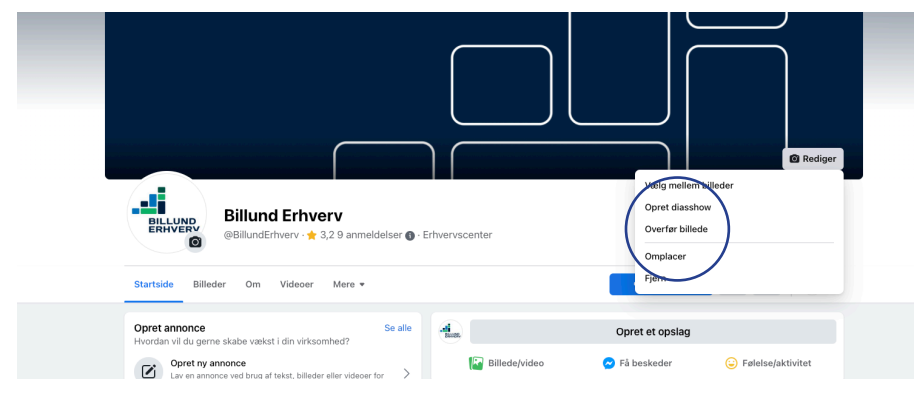

4. Klik nu på Gem ændringer, og coveret er skiftet.

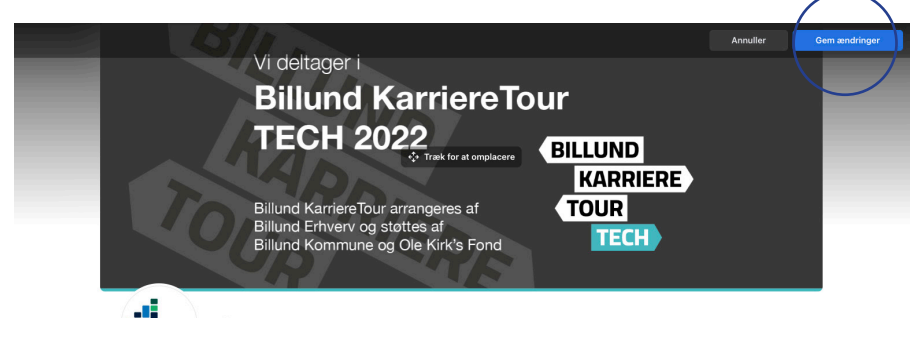

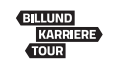

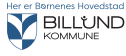

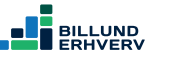